In this view, the page will fill the screen by hiding the other user interface elements. It is possible to access commonly used commands while in this view.

**DISPLAY PAGE BORDER**

- Press or click **View** on the **Menu Bar**.
- Select **Full Screen Page Border** from the list of options.
- <sup>t</sup> Select the appropriate aspect ratio for the SMART Board.
- <sup> $\dagger$ </sup> A blue line will appear to indicate the portion of the page that will appear in Full Screen view without scrolling.

## **DISPLAY PAGE**

Press or click the **View Screens** button on the **Notebook Toolbar** (see illustration below).

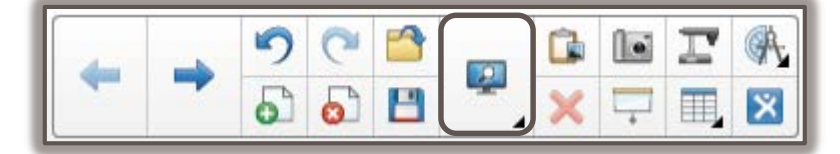

- Select **Full Screen** from the list.
- <sup>t</sup> The page will expand to fill the screen.
	- $\Box$  The other interface elements will be hidden.
	- The **Full Screen** toolbar will appear.
- The buttons on the **Full Screen** toolbar are described in the table below.

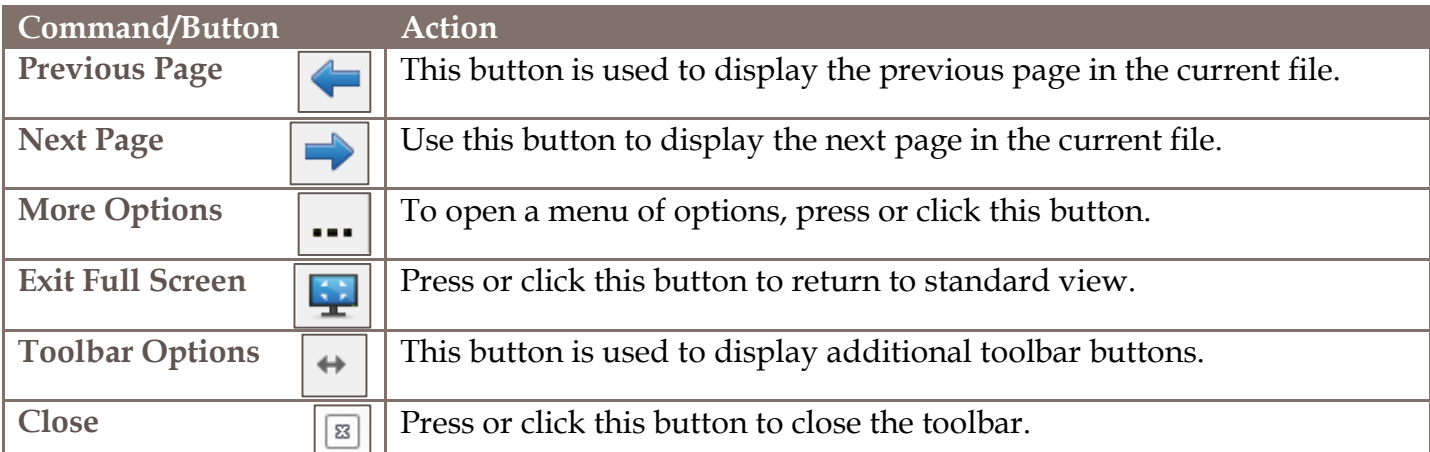

## **DISPLAY MORE TOOLBAR BUTTONS**

- Click the **Toolbar Options** button.
- <sup>t</sup> The toolbar will expand to include the additional buttons shown in the table below.

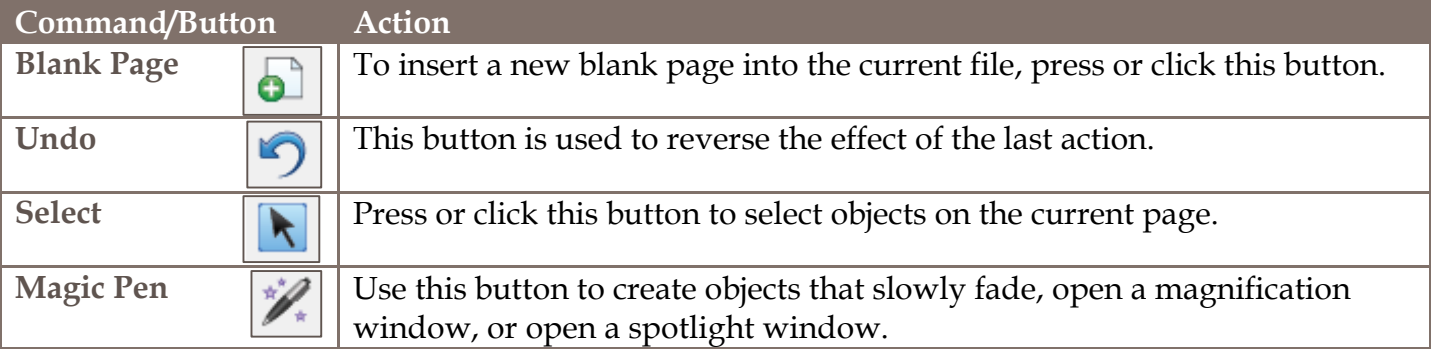

**RETURN TO STANDARD VIEW** Click the **Exit Full Screen** button on the toolbar.